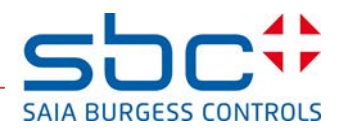

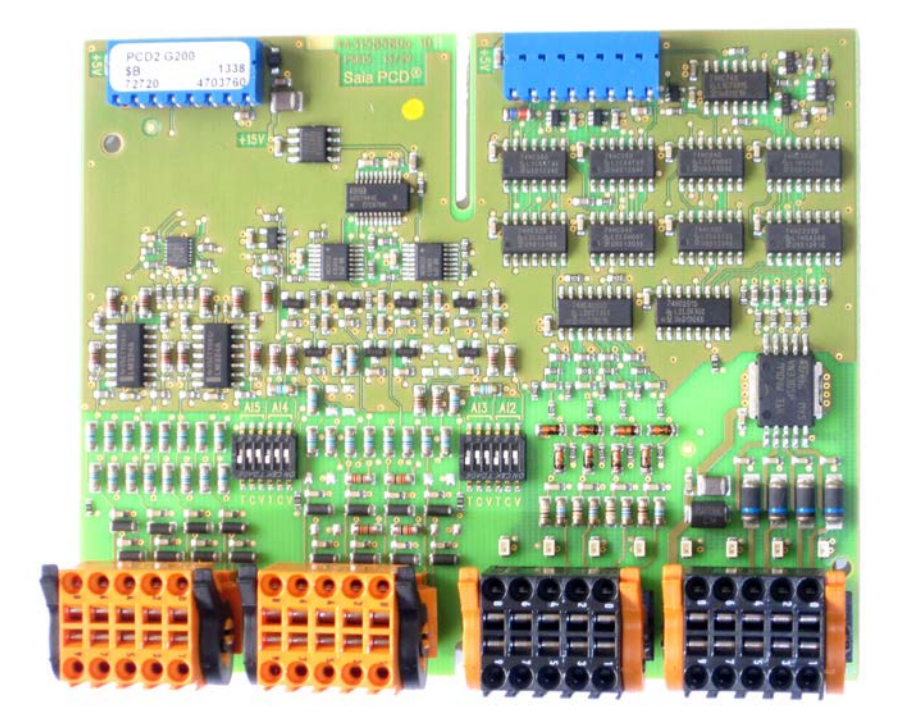

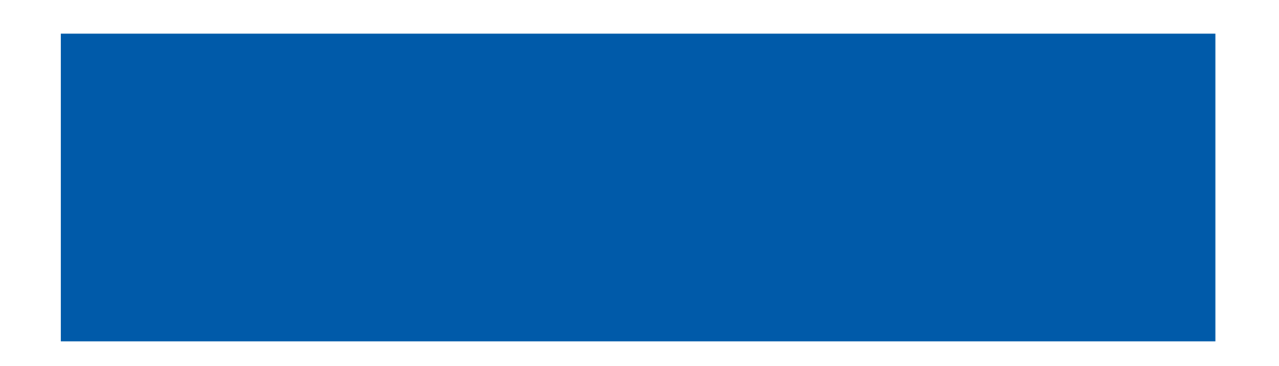

Table of contents

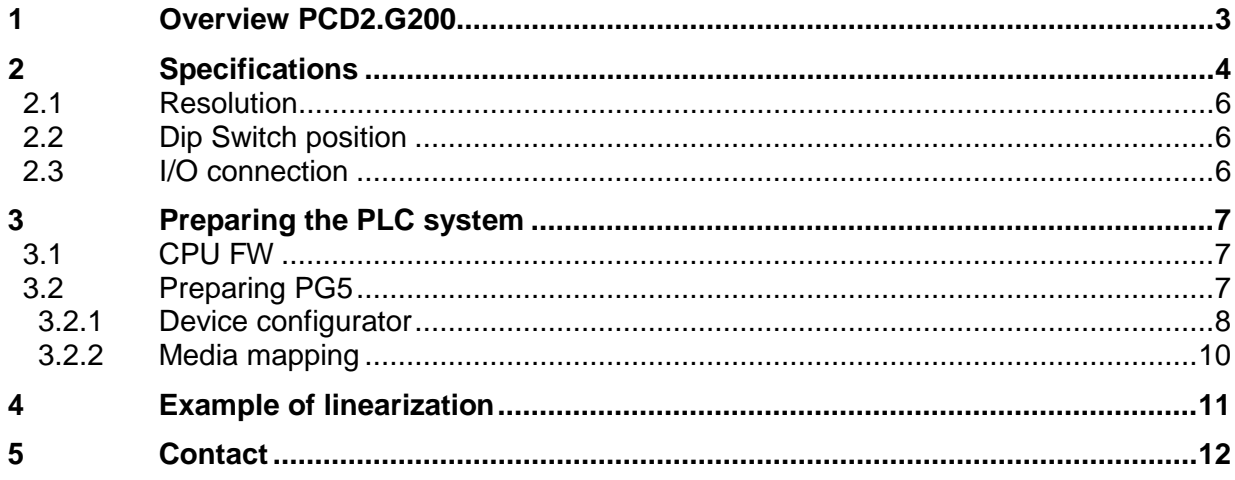

## **Document revisions**

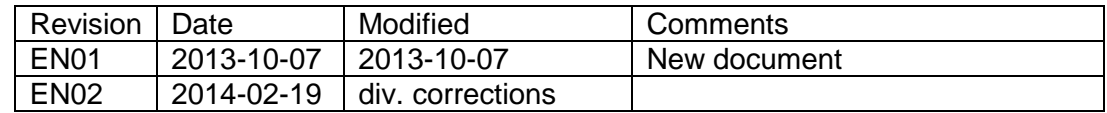

## <span id="page-2-0"></span>**1 Overview PCD2.G200**

The PCD2.G200 is a double I/O-module that uses two I/O-slots and includes the following functions : - 4 digital outputs 24VDC

- 4 digital inputs 24VDC
- 8 analogue inputs 12bit (2 x 0 … 10V, 4 x selectable 0 … 10V, Pt/Ni1000 or 0 … 20mA, 2 x Pt/Ni 1000
- 8 analogue outputs 0...10V (10 Bit)

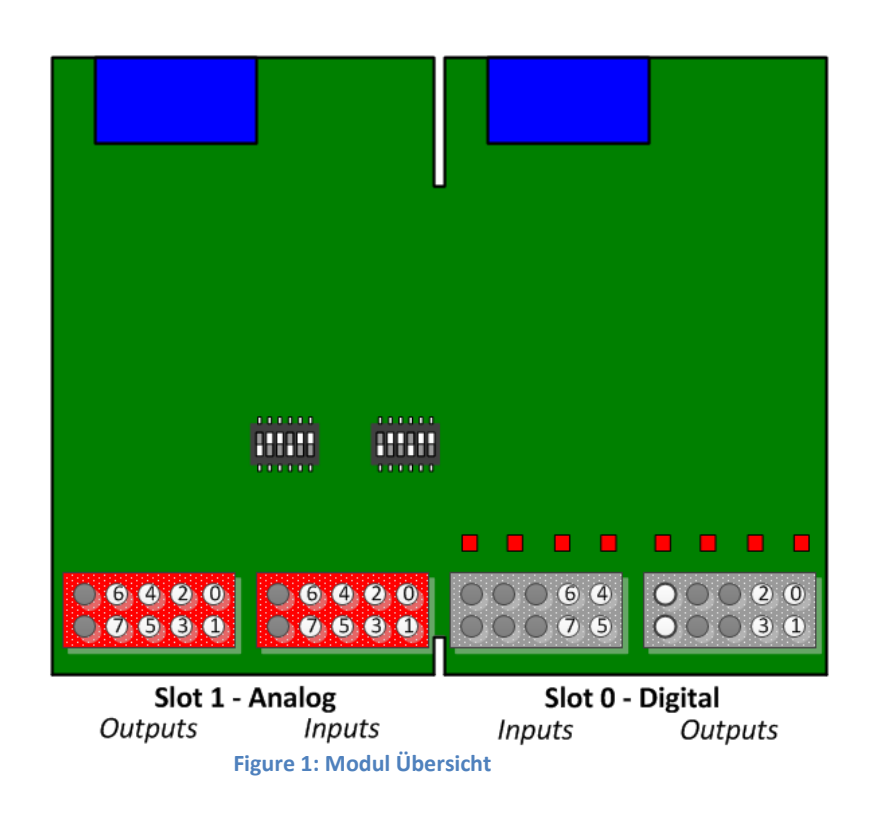

# <span id="page-3-0"></span>**2 Specifications**

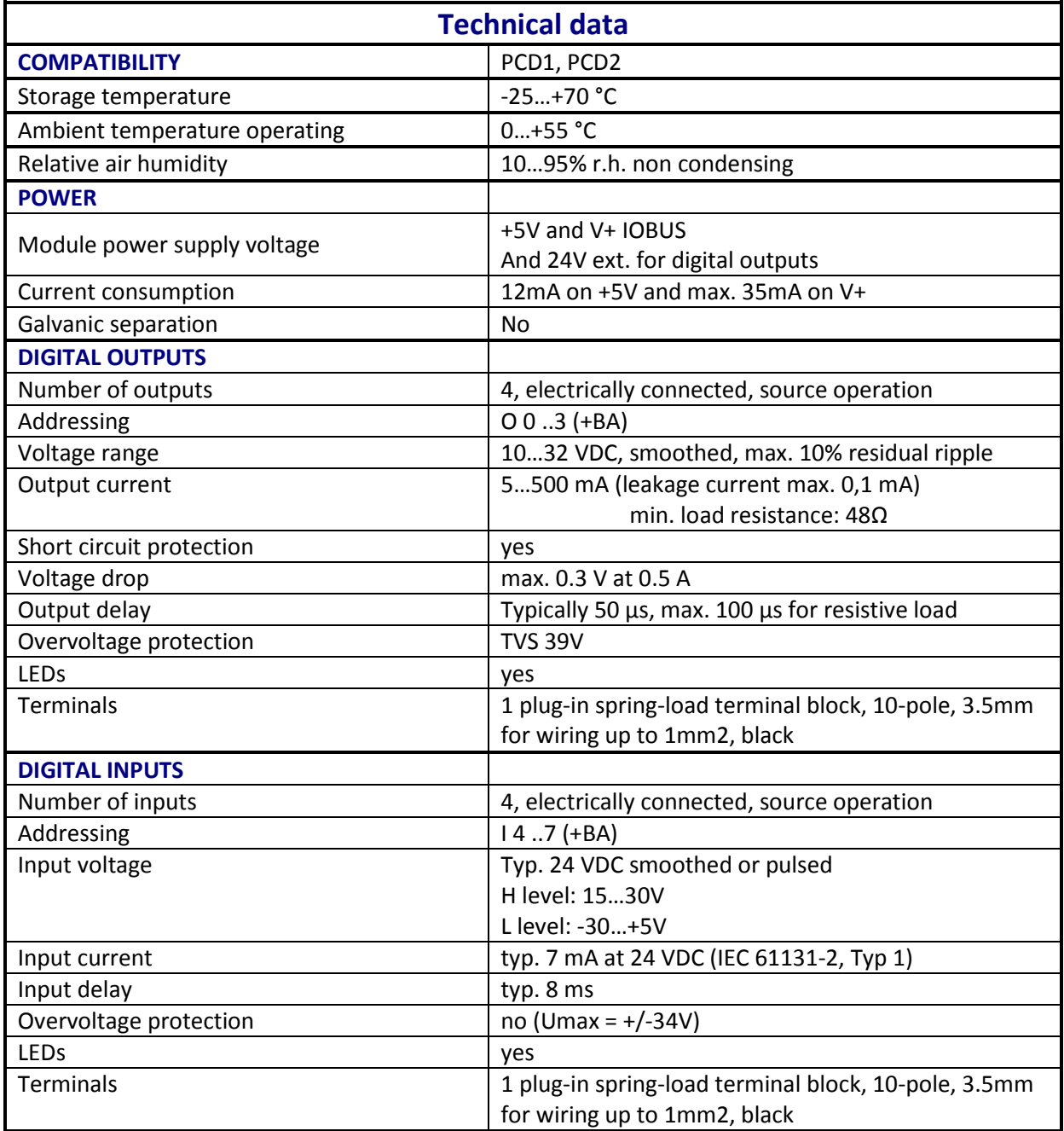

**Figure 2: Technical Data**

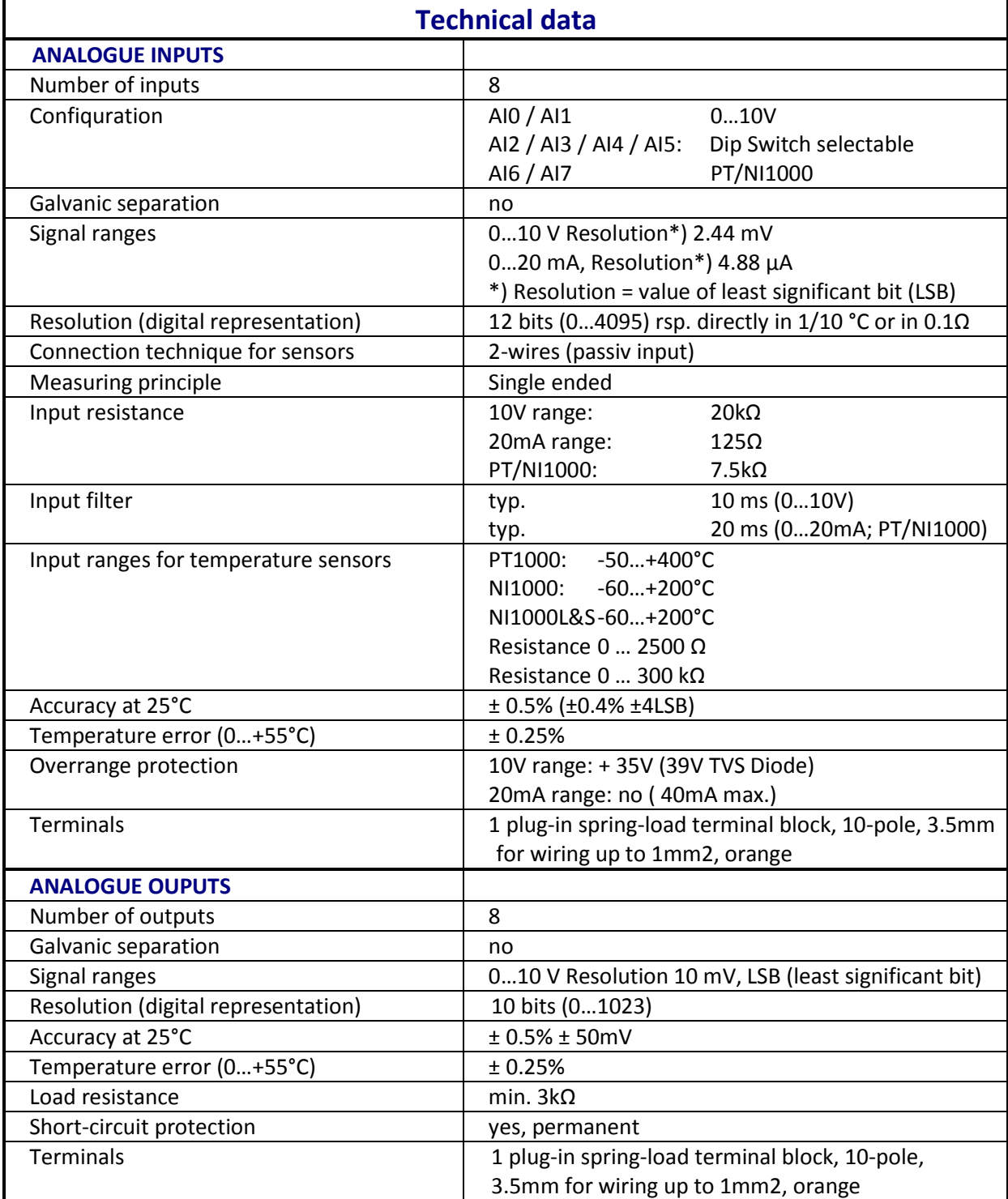

**Table 1: Technical data of the module**

<span id="page-5-0"></span>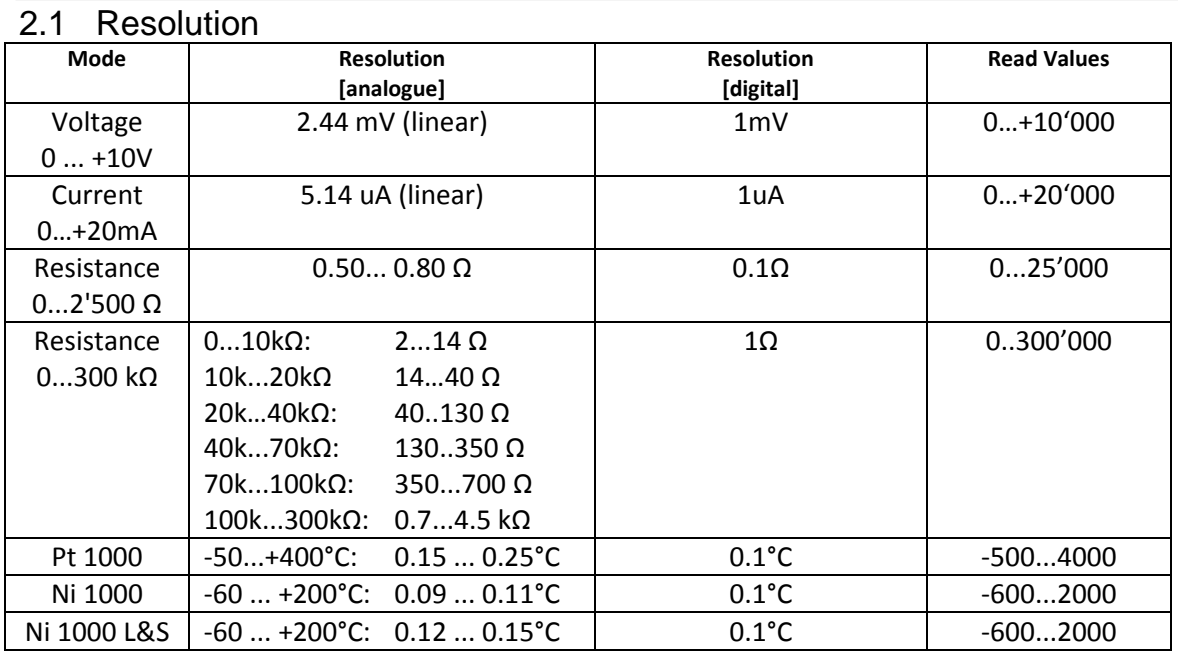

**Table 2: Resolution of the module**

## <span id="page-5-1"></span>2.2 Dip Switch position

The input circuit for the analogue inputs AI2 .. AI5 can be selected by mini Dip switches:

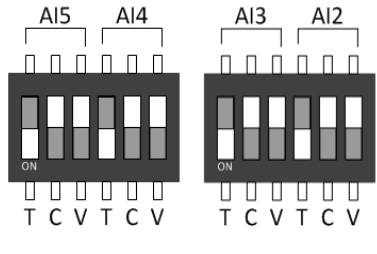

**Figure 3: DIP Switches**

The modes T (NI/PT1000), C (0..20mA) or V (0..10V) are selected by putting the switch in the down position. Only one switch per channel has to be on, except in the 0..300kΩ range where the T and the V switch must be on.

The above picture shows the default setting (all on T) where all inputs are configured in the temperature measurement mode.

### <span id="page-5-2"></span>2.3 I/O connection

4 plug-in spring-load terminal blocks, 10-pole, 3.5mm for wiring up to 1mm2 Weidmüller Type K. Orange: Part No. 4 405 5048 0, black Part No. 4 405 5054 0

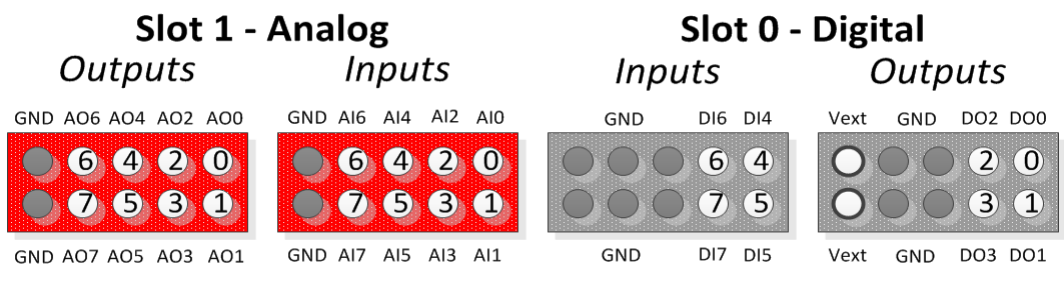

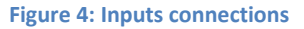

## <span id="page-6-0"></span>**3 Preparing the PLC system**

#### <span id="page-6-1"></span>3.1 CPU FW

The analog inputs/outputs can be mapped in the device configurator.

Therefore the PCD firmware must be version PCD1.M2xx0\_1.22.28 rsp. PCD2.M5xx0\_1.22.28 or newer.

Older PCD's can be updated by downloading a new FW with the PG5 firmware download tool:

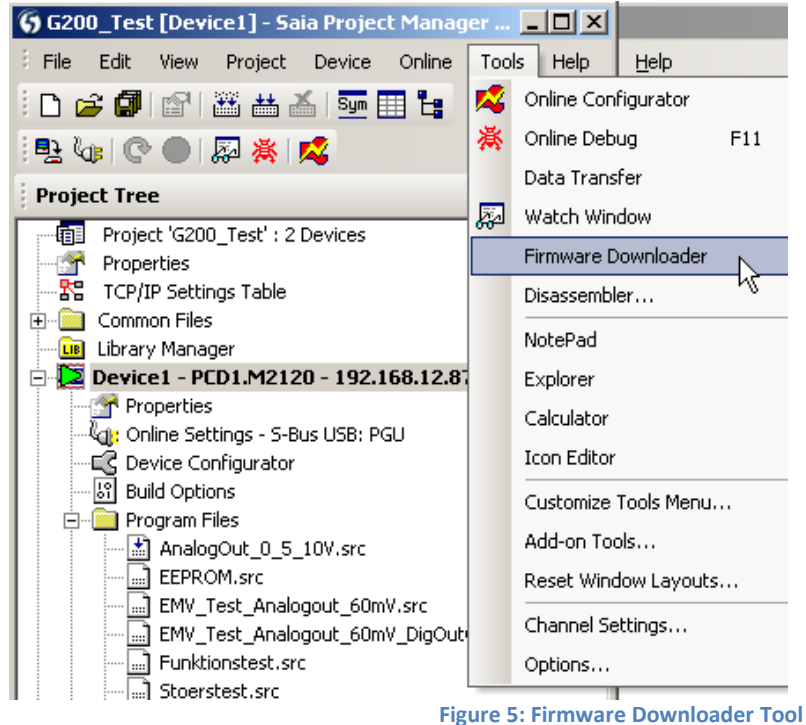

Actual FW can be find on the support website [www.sbc-support.com](http://www.sbc-support.com/)

### <span id="page-6-2"></span>3.2 Preparing PG5

The G200 module can only be used with the software version PG5 2.1.200 or newer. Please, verify if your system is up-to-date. You find the last PG5 version on the support Website [www.sbc-support.com](http://www.sbc-support.com/)

From PG5 version V2.1.300 on the G200 is fully supported.

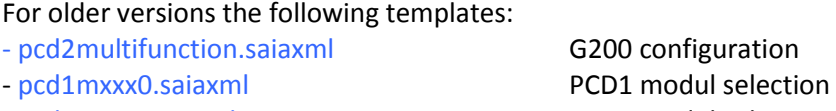

- pcd2mxx0.saiaxml PCD2 modul selection

Have to be copied in the template directory. Example: C:/Program Files (x86)/**Saia-Burgess/PG5 V2.1.200/DeviceTemplates**

#### <span id="page-7-0"></span>3.2.1 Device configurator

#### 3.2.1.1 Choosing the module

The PCD2.G200 can be selected from the Multi-Function Modules and placed on Slot0 for PCD1 :

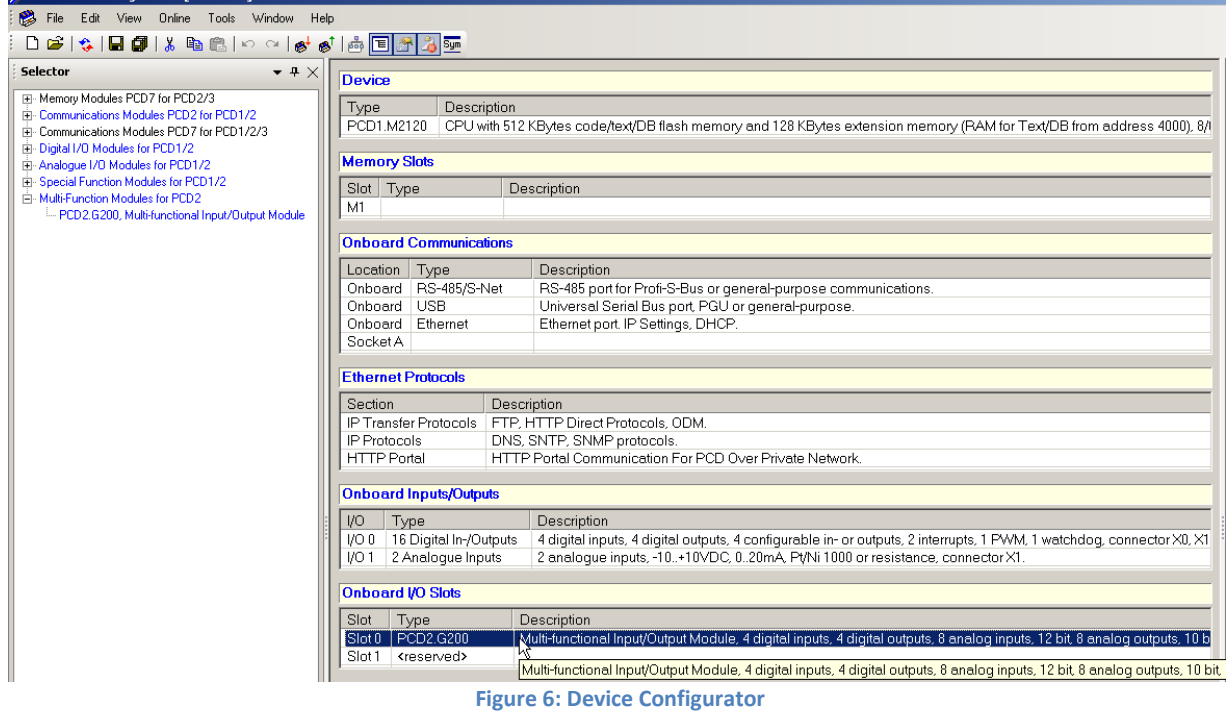

For PCD2 systems only the even slots (0,2,4,6) are allowed.

#### 3.2.1.2 Configuring Analog Inputs

The Media Mapping for analog inputs and outputs has to be set to Yes:

| $\boxminus$ Media Mapping Analogue Inputs |          |  |
|-------------------------------------------|----------|--|
| Media Mapping For Analogue Inputs Yes     |          |  |
| Media Type For Analogue Inputs            | Register |  |
| Number Of Media For Analogue Inpu 8       |          |  |

**Figure 7: Mapping Analogues Inputs**

For each analog input there are several resolution options to select :

Analog inputs 0 and 1 can be set to 0..10000mV or user defined range or to non converted 12 bit values 0..4095:

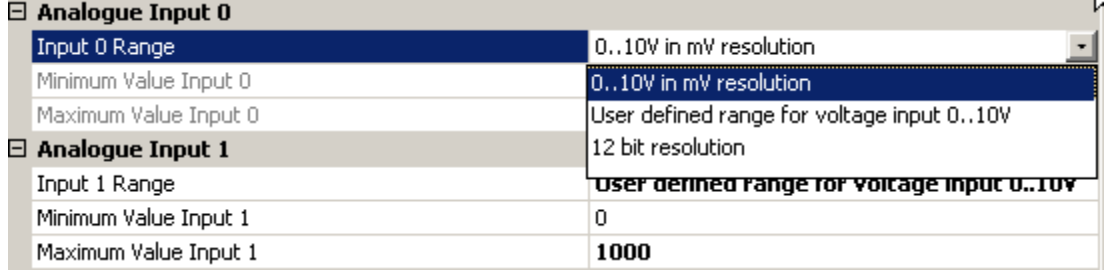

**Figure 8: Range selection AI0 / AI1**

The default user range is 0 .. 1000

#### Saia-Burgess Controls AG **Device Configurator Device Configurator**

The Analog Inputs 2 to 5 (with the DIP switches) havethe following possibilities :<br>Analogue Input 2

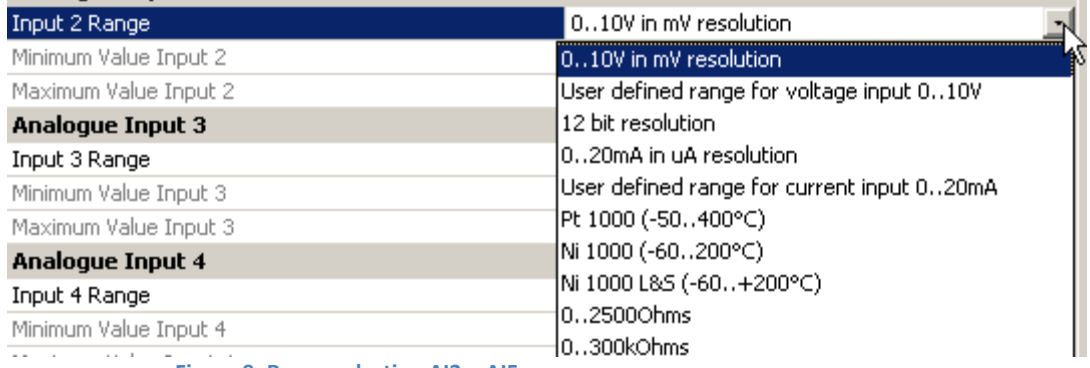

**Figure 9: Range selection AI2 .. AI5**

#### **The selected resolution has to correspond with the DIP switch position on the G200.**

There is no automatic recognition when uploading the configuration from the CPU since the DIP switch position can not be read by the CPU.

For the Analog Inputs 6 and 7 there are the following options :

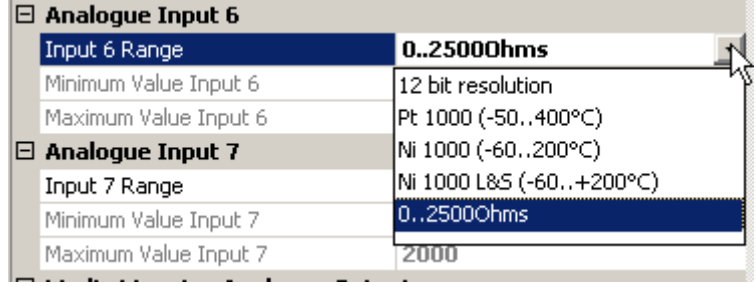

**Figure 10: Range selection AI6 / AI7**

#### 3.2.1.3 Configuring Analog Outputs

Each analog output can be configured to 0…10000mV or 10bit values 0…1923 or to any other user defined range:

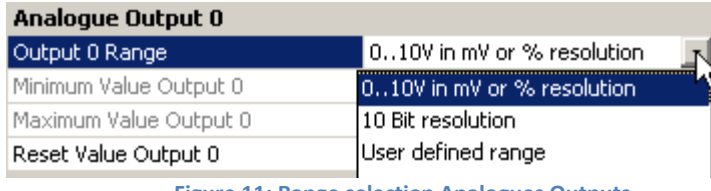

**Figure 11: Range selection Analogues Outputs**

#### Additionally a reset value can be specified:

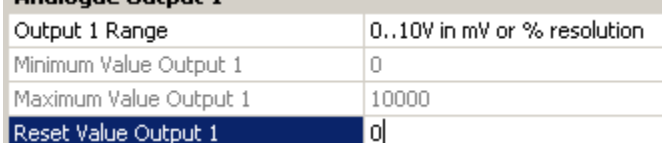

**Figure 12: Reset value Analogues Outputs**

#### 3.2.1.4 Configuring Digital Inputs / Outputs

The digital Outputs can be addressed directly on O 0 .. O 3 (+BaseAddress of the slot). The digital Inputs can be addressed directly on I 4 .. I 7 (+BaseAddress of the slot). They can also be mapped like any standard digital module.

#### <span id="page-9-0"></span>3.2.2 Media mapping

With media mapping, each G200 module uses the following registers:

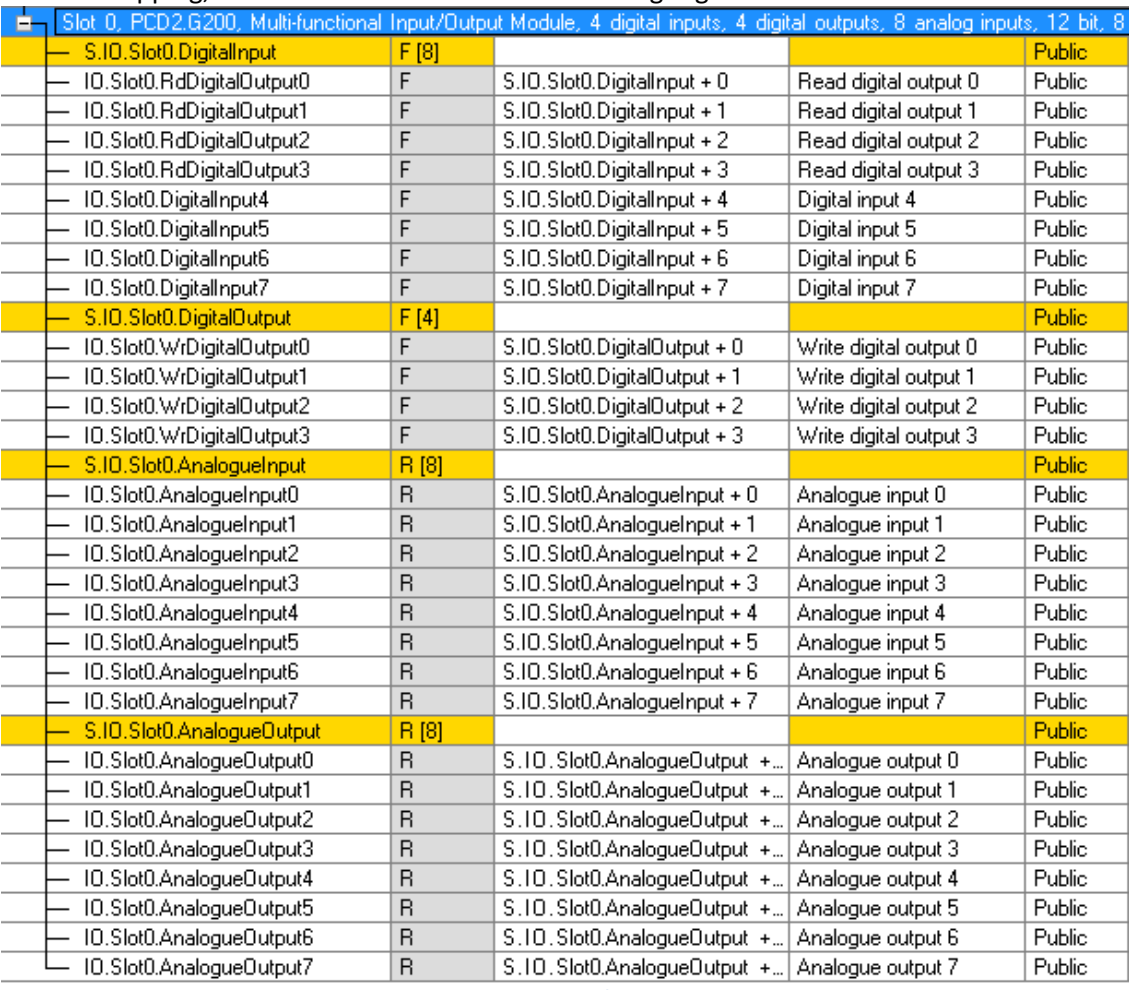

**Figure 13: PG5, media mapping**

In the user program the analogue I/O's are accessed with the symbols:

Example: set Analog Output2 to 5V :

```
LD IO.Slot0.AnalogueOutput2<br>5000
```
; range selected= 10000mV

The CPU reads the inputs at before executing the COB and updates the outputs after executing the COB.

For "mixed" I/O Modules as the G200 the digital outputs have also a input symbol IO.Slot0.RdDigitalOutput0...3 , but these are not used in this case.

To write the outputs only the symbols IO.Slot0.WrDigitalOutput0...3 are used.

The effective addresses can be seen in the Data List View:

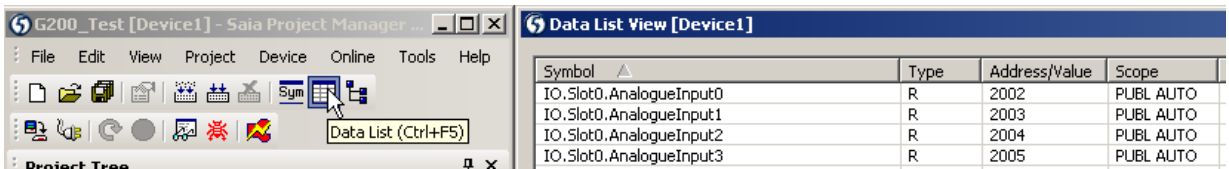

**Figure 14: effective addresses** 

## <span id="page-10-0"></span>**4 Example of linearization**

NTC sensors are not inplemented in the Device Configurator because these sensors are not standardized. To use a NTC with the module PCD2.G200, please configure the desired channel in mode "0..300kΩ" and use the linearization FBox available in PG5 environment.

In the FBox the resistance values of the sensor have to be entered that the conversion to a temperature is executed.

A project example can be downloaded from the SBC Support Website: <http://www.sbc-support.com/en/services/getting-started/programm-examples/pg5-21/general.html>

## <span id="page-11-0"></span>**5 Contact**

### **Saia-Burgess Controls AG**

Bahnhofstrasse 18 CH-3280 Murten / Switzerland

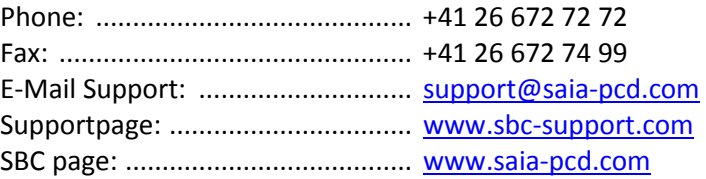

International Represetatives & SBC Sales Companies:: ................... [www.saia-pcd.com/contact](http://www.saia-pcd.com/contact)

#### **Postal address for returns from customers of the Swiss Sales office**

#### **Saia-Burgess Controls AG**

Service Après-Vente Bahnhofstrasse 18 3280 Murten Switzerland